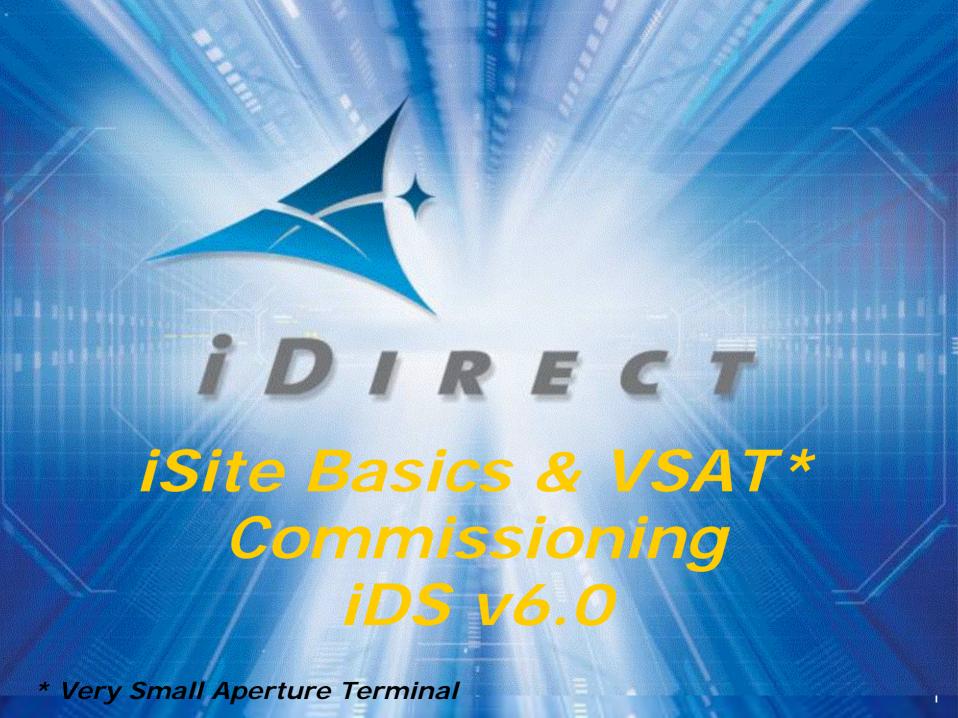

## IDIRECT Welcome To

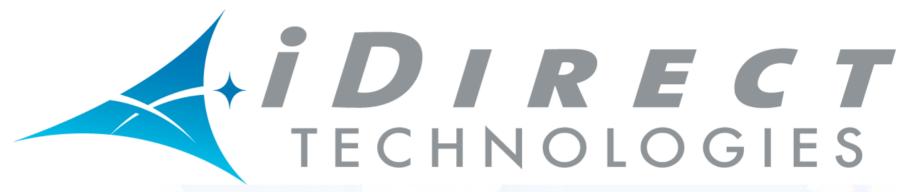

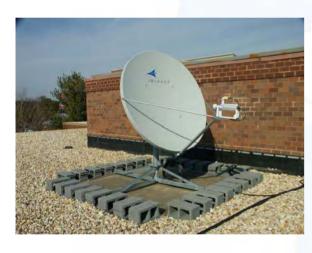

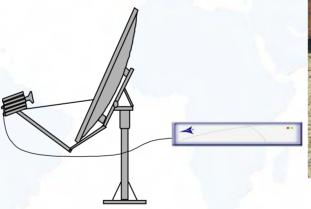

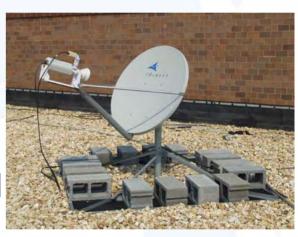

Installation, Operations & Maintenance (IOM) Class iSite Basics – VSAT Commissioning Module

## Basic Network Description

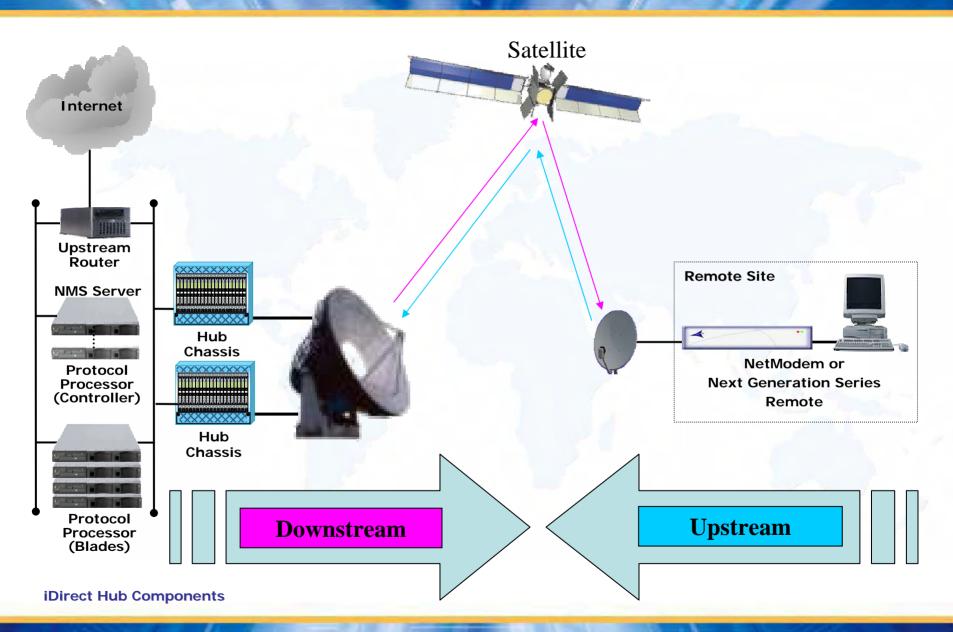

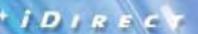

## Remote, HLC/Software

#### **Boot Loader**

Hardware Boot Instructions

#### **Control Process Application**

CpApp\_V6.0.2.s19

#### Field Programmable Gated Array (FPGA) Images

- FpgaDqt\_2plus-V106.bin
- FpgaRx1Scpc\_2plus-V408.bin
- FpgaRx2Scpc\_2plus-V413.bin
- FpgaTxTdma\_2plus-V501.bin
- LutRxScpc\_2plus-V003.bin

# Always – ENSURE IMAGE & Option COMPATABILITY!!!

#### **Loader File (Image Set)**

Remote\_ImageSet\_2plus.ldr

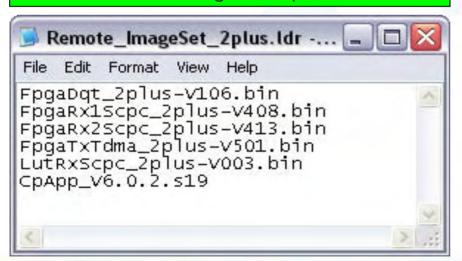

#### Option File (\*.opt)

• R12416.opt

```
R12416.opt - Notepad
File Edit Format View Help
[OPTIONS FILE]
         modem\_sn = 12416
         modem_type = Remote did = 274560
         generated_by = NMS version $Name: NetModem-6_0_0 $
[SECURITY]
         password = $idi2$/8ZCUe$.Vm3pJvSBOd0Mnc4MIs9aJ1jQGK
admin_password = $idi2$1gK3JW$2bX2k7NnsQoEXO7hBbKDEQLc5Yk
[NMS]
         timeout = 15000
          server_ip = 192.168.0.100
          broadcast_ip = 192.168.0.100
         keep_alive_port_number = 2860
NRD_server_ip = 192.168.0.100
         NRD_remote_status_port_number = 2859
         service_monitor_interval = 1000
         download_monitor_group = 239.192.0.0
          download_monitor_port = 9000
         download_monitor_credentials = 3232235976
```

## What is iSite? Why iSite?

- Front-End Interface for All iDirect Products
  - → GUI Support for iDirect TDMA NetModem II & II+, NextGen Remotes
  - → GUI Support for iSCPC Product
  - → GUI Support for Series 1000, Network Accelerator
- Provides Local or Remote GUI Access for
  - Image & Option File Download, all Products
  - Monitoring of Remote Site Network Performance, all Products
  - → Full Configuration Build, iSCPC Modem parameters, QoS, IP, etc.
  - → Full Configuration Build, Series 1000 Network Accelerator
- Introduced with iDS v5.0
  - Replaced Stand-alone NetManager GUI
  - Replaced Stand-alone Service Monitor GUI
- API for External Interfaces
  - Allows customers to develop their own interfaces
  - Pointing functions
  - Configuration upload/download
- Supplemental NMS Client for Remote Site Implementation

## What does iSite Look Like?

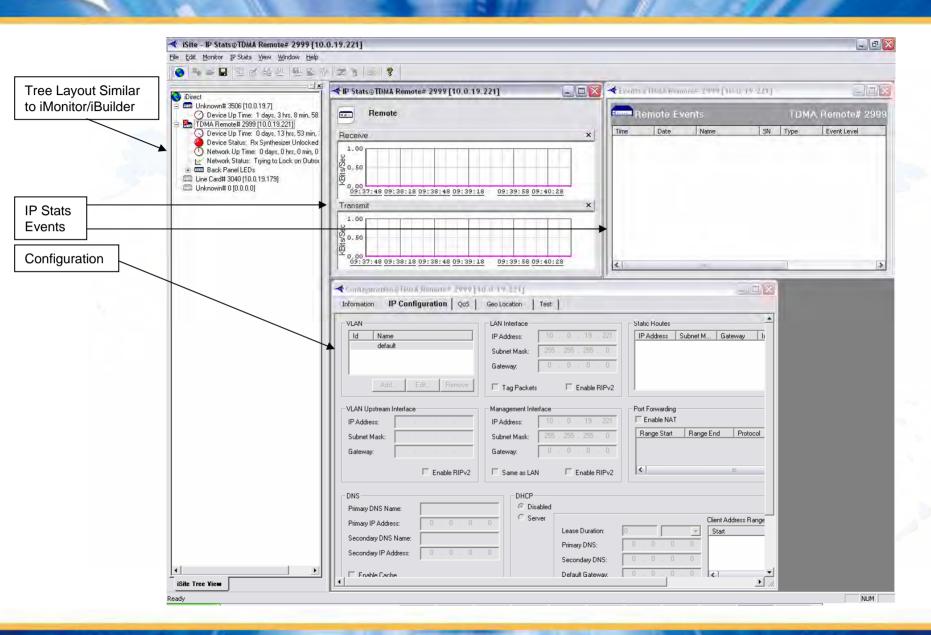

## Other/iSite Features

- Manage Multiple Units from a Single Interface
  - ◆ Control TDMA remotes, iSCPC units, VPNA simultaneously
  - Older NetManager Limited to Accessing 1 remote at a time
- Auto-discovery of LAN units
  - Units on same LAN are automatically discovered
  - Monitoring of board available without logging in
- All Features Available across Remote Routers
  - Events
  - IP statistics
  - Pointing functions
- Audio Feedback during Pointing
  - Point without looking at display or DVM if desired
- Device-Specific Configuration and Display
  - Level of configuration determined by device type
  - → Full configuration for iSCPC/NA, restricted for TDMA remote (GEO Location update for TDMA 'Mobile' remotes only)

- New Login Process for ALL iDirect Boards
  - → More Secure Access to All NetModem Functions/Features
  - 'user' Login for More Restricted Access
    - Default Password is "iDirect" or NMS Configured Password
    - Limited Capabilities/Commands Available
  - 'admin' Login for Super User Access
    - Default Password is "P@55w0rd!" or NMS Configured Password
    - Provides Access to All NetModem Capabilities/Commands
- Login Required in All Cases to Access Remotes
  - ◆ Same Login Process Used for Console Access, Telnet, and/or iSite
  - No Longer have Access Without Login

NOTE: Same Login Required for Hub Line Card (HLC) Access

# Setting Up Your PC Console Port Adapter

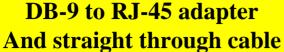

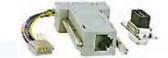

#### DB-9 to RJ-45 adapter Pin-Out

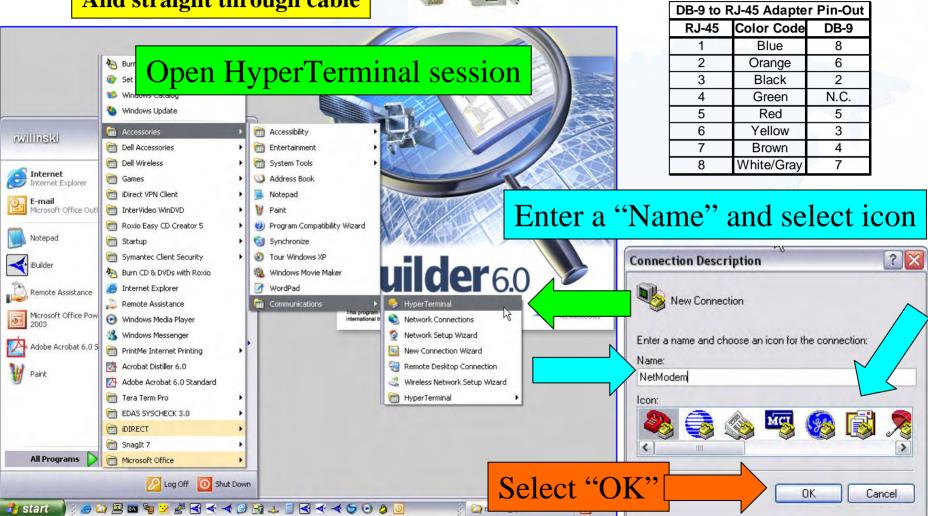

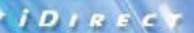

# Setting Up Your PC: Serial Port (Com1) Settings

NOTE: NetModemII+s from inventory are typically preloaded during production with an IP address of 192.168.2.1 and a Subnet Mask of 255.255.255.0

# Connect using: COM1 Connect To NetModem Enter details for the phone number that you want to dial: Country/region: Area code: Phone number: Connect using: OK Cancel

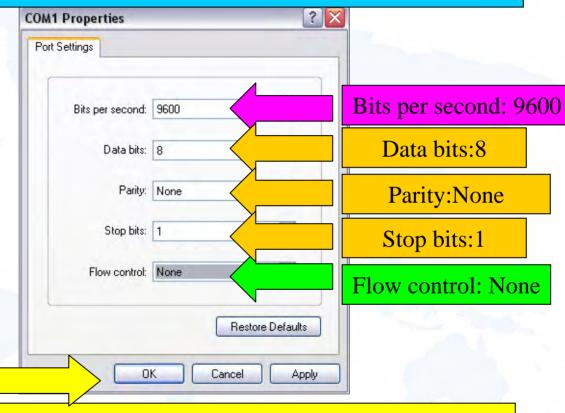

Select "OK": A HyperTerminal Session Will Open NetModem Console Port:

- Logon to NetModem Using 'user' or 'admin' Login and Password
- Type "laninfo" and Select "Enter".
- The NetModem Will Reply With Its' Current IP Address and Subnet Mask

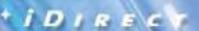

# Setting Up Your PC: Network Interface

#### Go to "Network and Dial-up Connections"

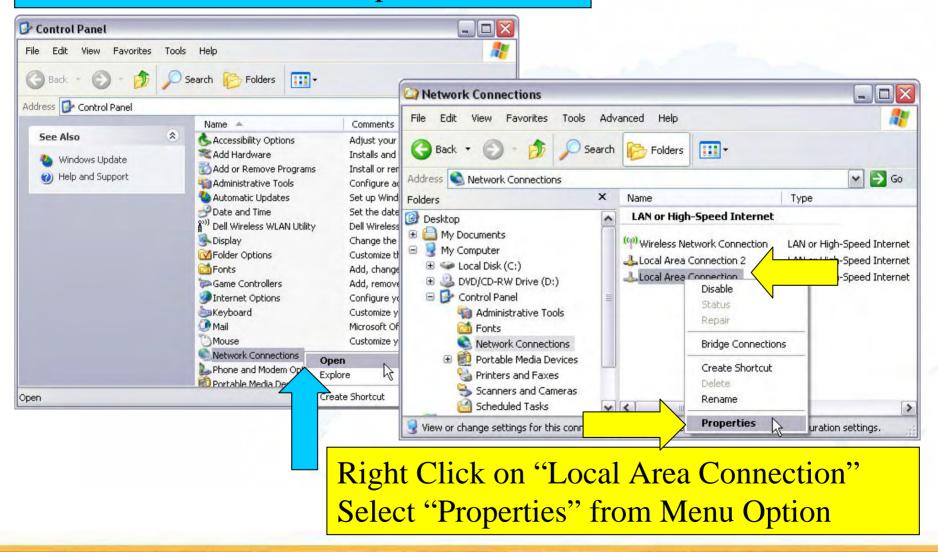

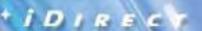

# Setting Up Your PC: Network Interface

## Highlight "Internet Protocol (TCP/IP)"

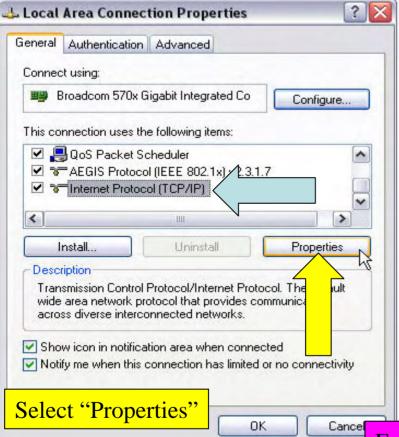

|                                                 | automatically if your network supports d to ask your network administrator for |  |
|-------------------------------------------------|--------------------------------------------------------------------------------|--|
| <ul><li>Use the following IP address:</li></ul> | 7000                                                                           |  |
| IP address:                                     | 10 . 0 . 5 . 2                                                                 |  |
| Subnet mask:                                    | 255 . 255 . 255 . 0                                                            |  |
| Default gateway:                                | 10 . 0 . 5 . 1                                                                 |  |
| Obtain DNS server address a                     | utomatically                                                                   |  |
| <ul><li>Use the following DNS serve</li></ul>   | r addresses:                                                                   |  |
| Preferred DNS server:                           |                                                                                |  |
| Alternate DNS server:                           |                                                                                |  |
|                                                 | Advanced                                                                       |  |

Enter IP Address of NetModem as 'Default Gateway' Enter Subnet Mask of NetModem IP Address of NIC is 1 greater than the NetModem

## Verify LAN Connectivity

#### Verify NetModem LAN/PC NIC Configuration

- 1. Logon to NetModem Using User/Admin Login (Described Later)
- Type "laninfo" via Console Port Interface (if NetModem IP Address Not Determined Previously) to Obtain LAN IP
- 3. Open DOS Command Window; Verify NIC Address with "ipconfig"
- 4. Ping Remote from DOS Window to Verify Connectivity

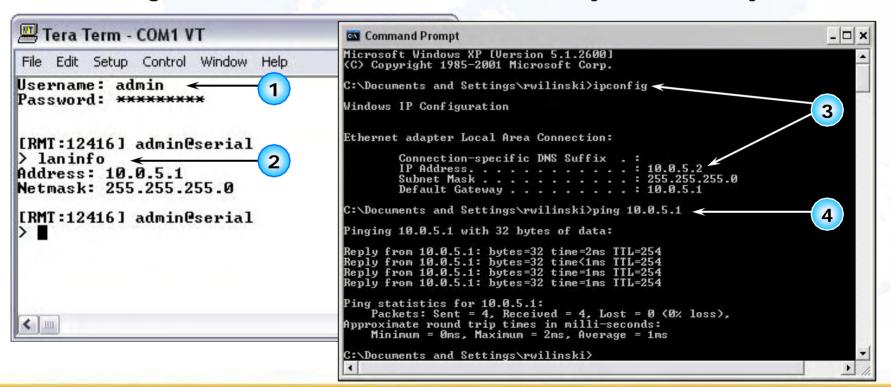

## Preparation For Using iSite

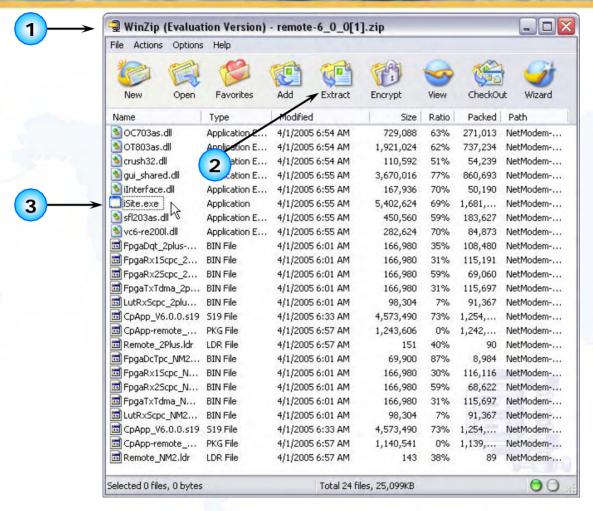

- Download "remote-<version>.zip" File from TAC Web Page
- 2. Unzip/Extract File (example: remote-5\_0\_2.zip) to Laptop/PC
- 3. Create iSite Shortcut or Double Click on iSite.exe to Launch

## iSite Main Window: Auto Discovery

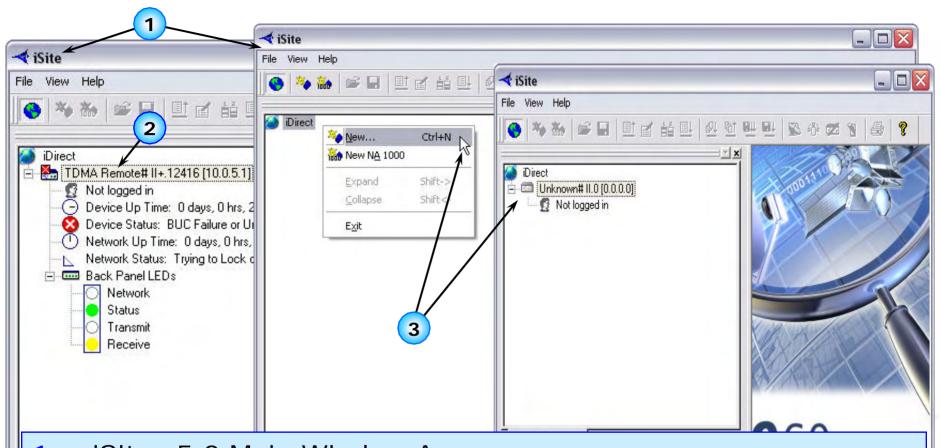

- 1. iSite v5.0 Main Window Appears
- Auto-Discovery Occurs if Connected to NetModem LAN, or Remote Site 'Subnet'
- 3. Otherwise, Right Click on World and Select "New" from Menu

## Login to NetModem

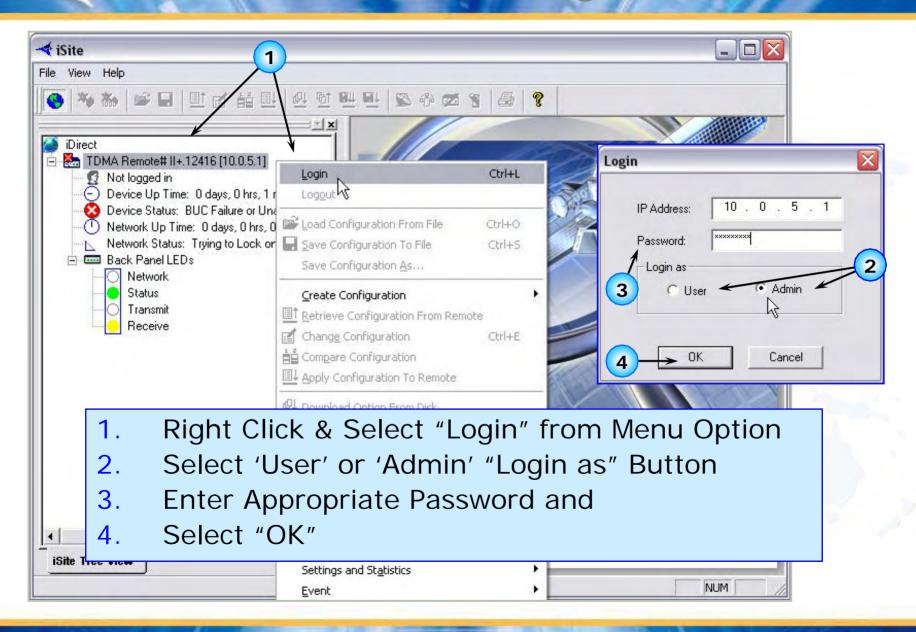

# iSite Opening Screen: Information Tab

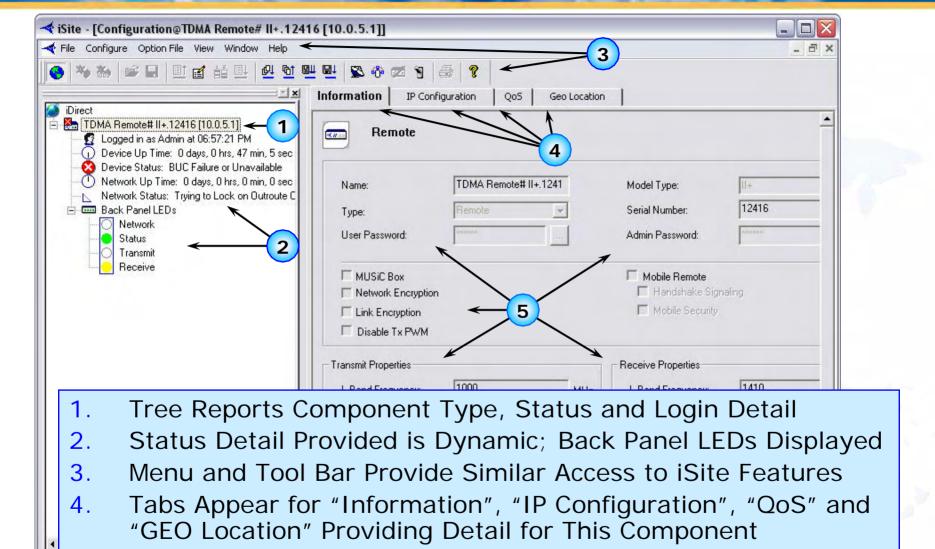

Most Detail is NOT Editable for TDMA Remotes (Read Only)

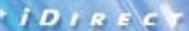

# iSite Opening Screen: IP Configuration Tab

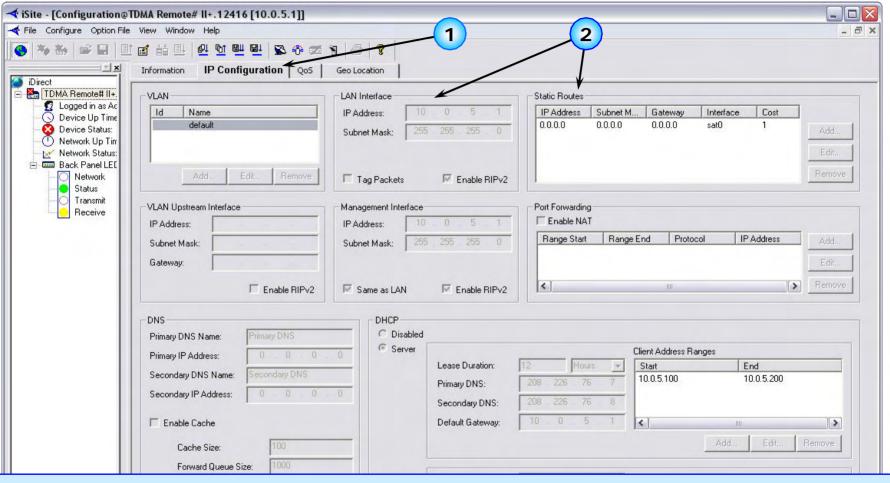

- 1. "IP Configuration" Tab Displays IP/VLAN Configuration Detail
- 2. Parameters are 'Fixed' Here, Not Editable for TDMA Remotes

Ready

NUM

## iSite Opening Screen: Oos Tab

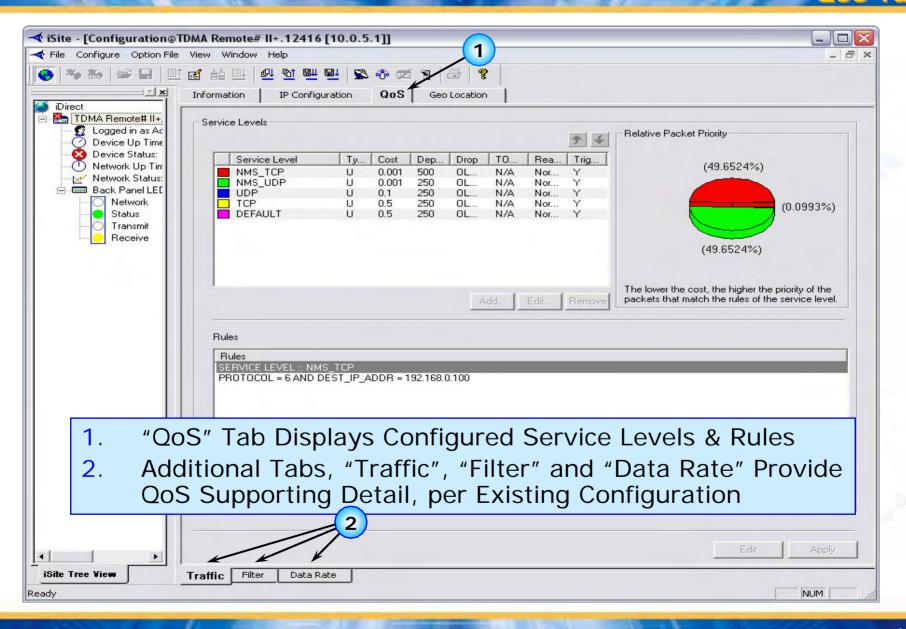

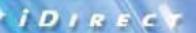

# iSite Opening Screen: GEO Location Tab

- GEO Location Tab Displays Remote Site Latitude/Longitude in DMS or Decimal Format (Mobile Remotes Will be Blank)
- 2. Mobile Remotes (TDMA) Allow GEO Location Entry (> v5.0.2)

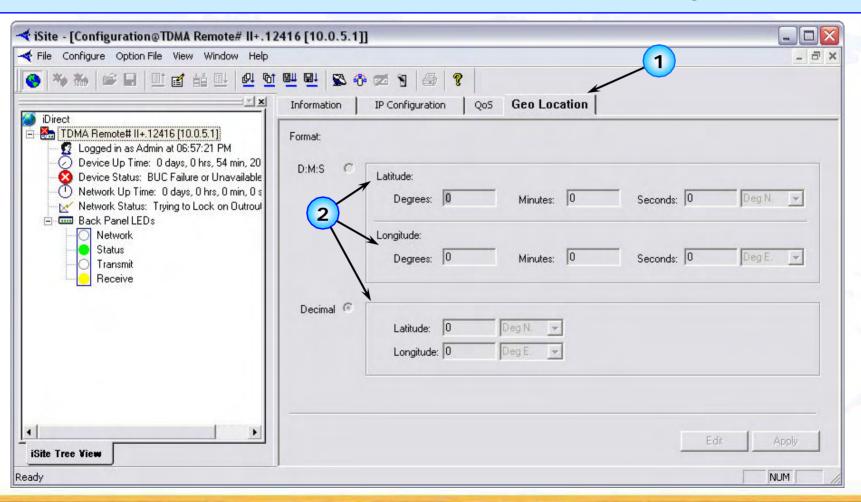

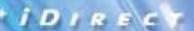

# Menu Selections: Download Images (Unicast)

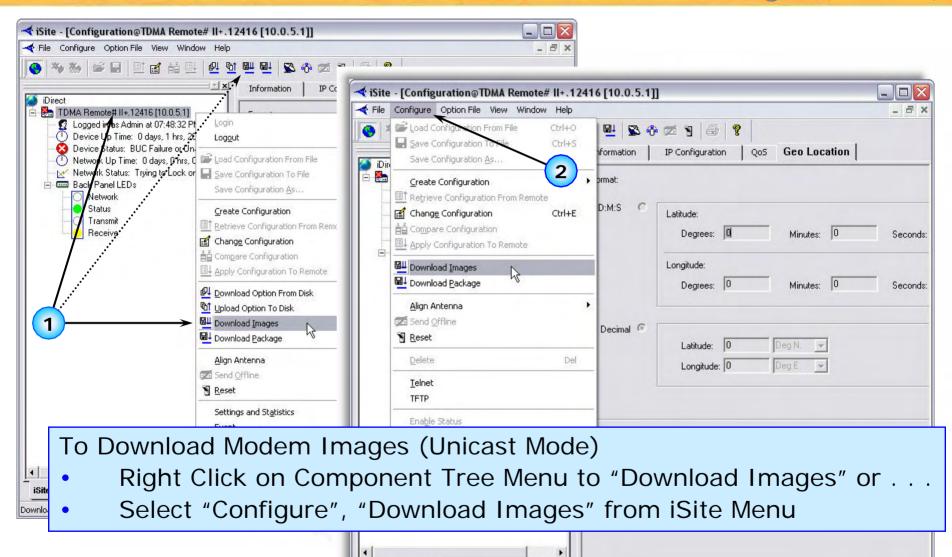

iSite Tree View

Download images to the selected item

NUM

# Download Command Center: Download Images (Unicast)

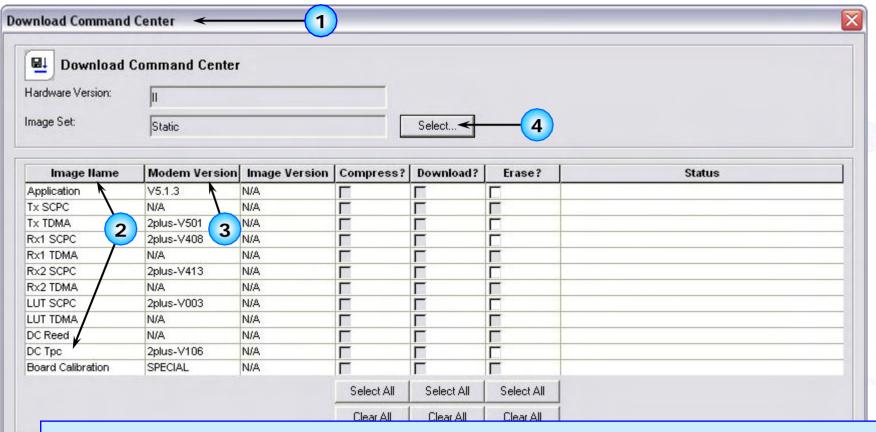

- 1. "Download Command Center" Window Opens
- 2. "Image Name" Column Lists All Possible Image Variations
- 3. Currently Loaded Images Displayed in "Modem Version" Column
- 4. Use "Select" to Access Correct Image Set, or 'Loader' File

#### IDIRECT DOW

## **Download Command Center**

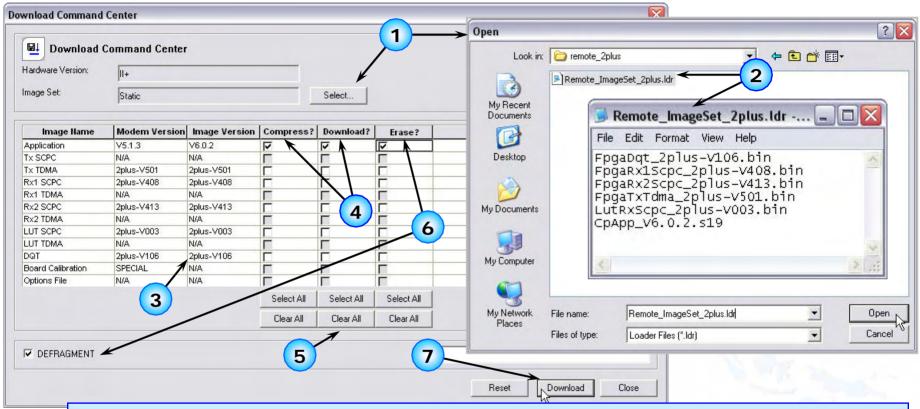

- 1. "Select" Opens Selection Window for Image Set Loader File
- 2. "Remote\_ImageSet\_2plus.ldr" File 'Identifies' Images to be Loaded
- 3. Image Files from Loader File Appear in Image Version Column
- 4. Auto Selects "Compress" and "Download" for Each Image to Update
- 5. Choose "Select All" or "Clear All" if Desired and Appropriate
- 6. Select "Erase" and/or "Defragment" if Required
- Select "Download" to Initiate the Download Process

## Downloading Single Images

- 1. "Erase" is Completed First, if Selected for Each (Not REQUIRED to Erase Normally)
- 2. "Defragment" Occurs Next, if Selected; Status of Defrag Reported 'til "Done"
- 3. "Download" Begins; x of y Bytes Counts Up 'til Matching, Then "Saving . . ."
- 4. "Completed" MUST be Displayed for ALL Images Downloaded Before Closing DCC
- 5. "Reset" ONLY if Images are Compatible With Current Option File, Otherwise "Close"

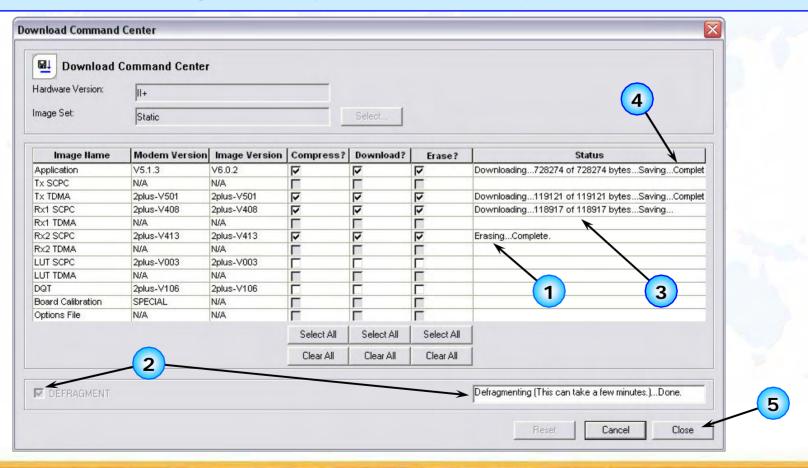

## Downloading Image Package

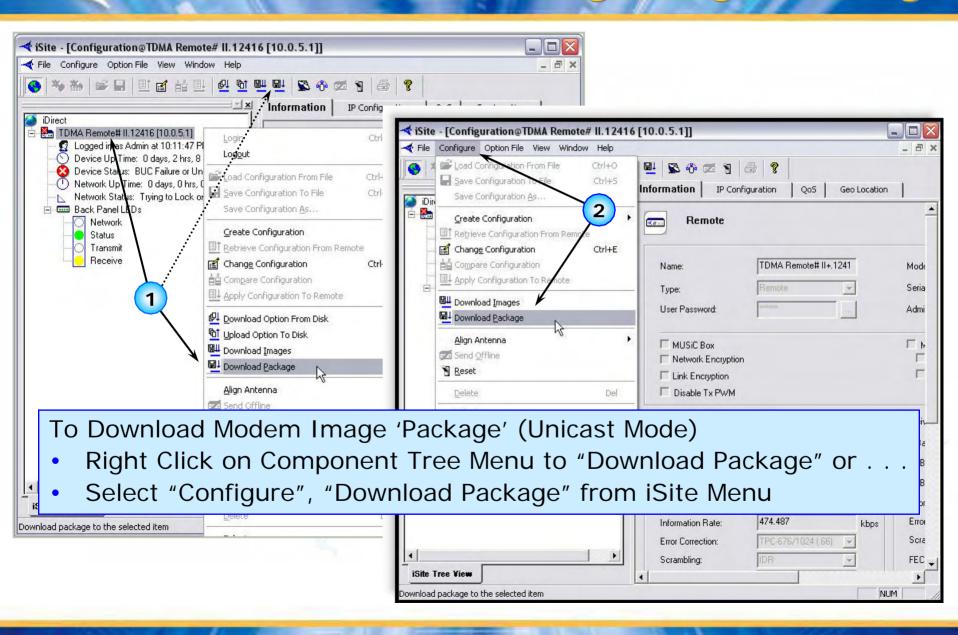

## Downloading Image Package

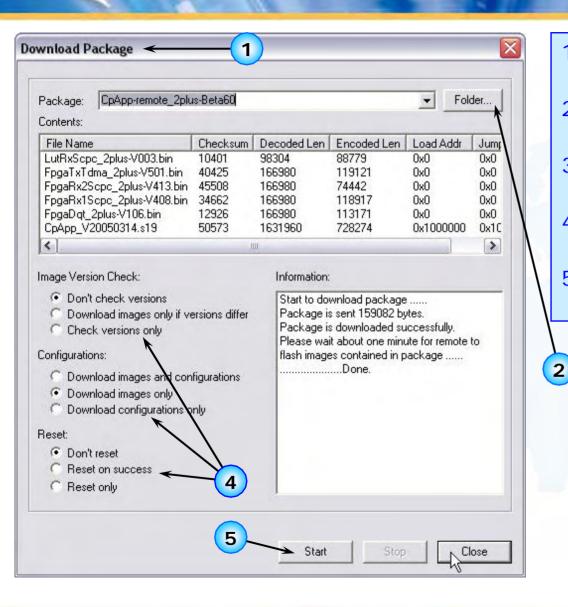

- "Download Package"
   Window Opens
- Select "Folder" Button to Locate Correct Package
- Identify Folder in Browse Window; Select "OK"
- Select Appropriate Option for Download Process –
- Select "Start" to Begin Package Download

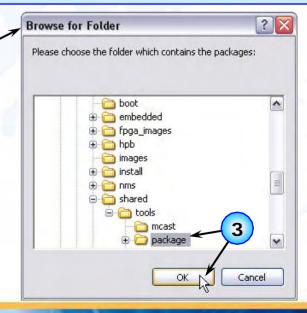

## Download Option File

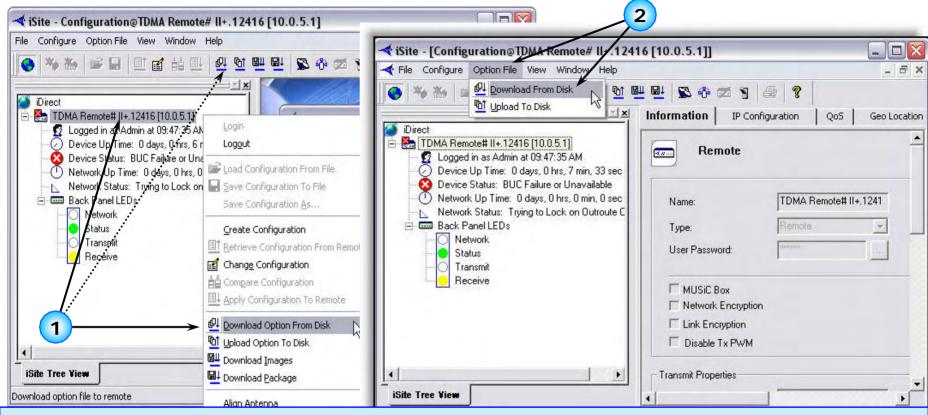

- Right Click on Remote; Select "Download Option From Disk" from Component Tree Menu
- Alternatively Select "Option File" from iSite Menu; Select Download From Disk

## Download Option File

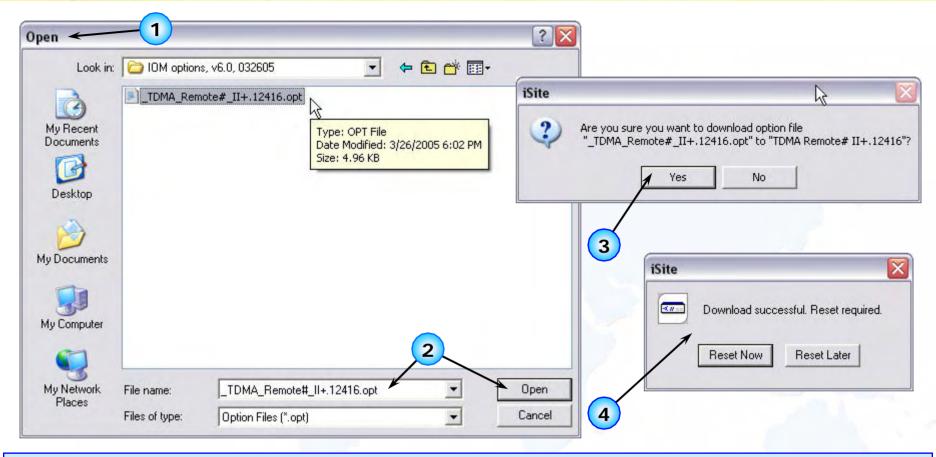

- 1. Dialog Opens to 'Locate' Desired/Current Option File
- Select File from List (Double Click, or Highlight and Select "Open")
- 3. iSite Requests Confirmation of Download Request; Click "Yes"
- 4. Download Reports Success; NetModem can be Reset Now/Later

## Upload Option File

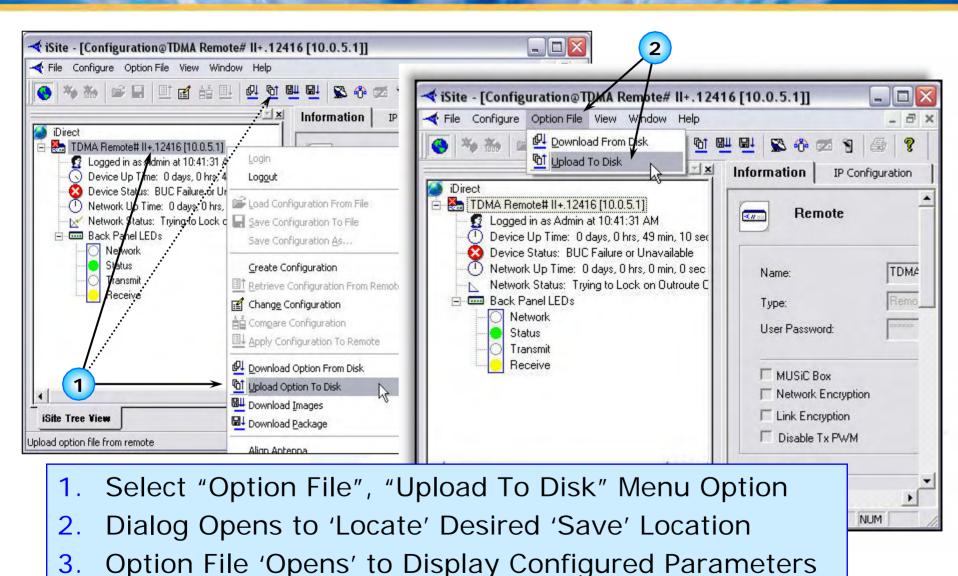

## Upload Option File

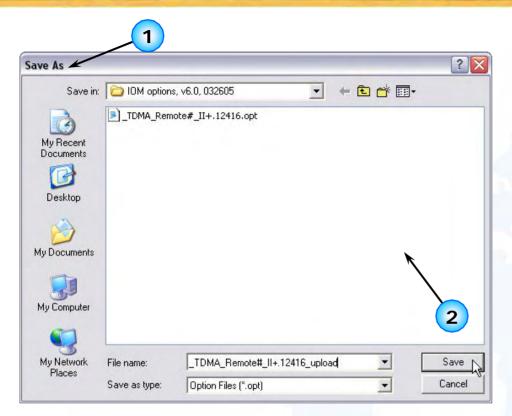

```
TDMA Remote#_II+.12416_upload.opt - Notepad
File Edit Format View Help
[OPTIONS_FILE]
        modem sn = 12416
        modem_type = Remote
        generated_by = NMS version $Name: NetModem-Beta60 $
        password = $idi2$/8zcue$.vm3pJvSBod0Mnc4MIs9aJ1ioGK
        admin_password = $idi2$1gK3JW$2bX2k7NnsQoEXO7hBbKDEQLc5Yk
[NMS]
        timeout = 15000
        server_ip = 192.168.0.100
        broadcast_ip = 192.168.0.100
        keep_alive_port_number = 2860
        NRD_server_ip = 192.168.0.100
        NRD_remote_status_port_number = 2859
        service_monitor_interval = 1000
        download_monitor_group = 239.192.0.0
        download_monitor_port = 9000
        download_monitor_credentials = 3232235976
[VLAN]
        mode = 0
        vid = 1
[ETH0_1]
        address = 10.0.5.1
netmask = 255.255.255.0
        rip_enabled = 1
                                            3
        dns_enable = 1
        dns_cache_enable = 0
        dns_cache_size = 100
        dns_cache_ttl_min = 0
        dns_cache_ttl_max = 0
        dns_forward_queue_size = 1000
        dns_forward_timeout = 2000
        dns_primary_server_name = Primary DNS
        dns_primary_server_addr =
        dns_secondary_server_name = Secondary DNS
        dns_secondary_server_addr =
[DHCP_1]
        dhcp_mode = 1
        dhcp_lease_seconds = 43200
dhcp_lease_range = 10.0.5.100-10.0.5.200
        dhcp_dns_server_ip = 208.226.76.7
```

- "Save As" Dialog Opens to 'Locate' Desired 'Save' Location
- Name/Rename Option File as Desired; Select "Save"
- 3. Option File 'Opens' (in Notepad) to Display Configured Parameters

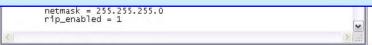

# Align Antenna: Look Angle Calculator

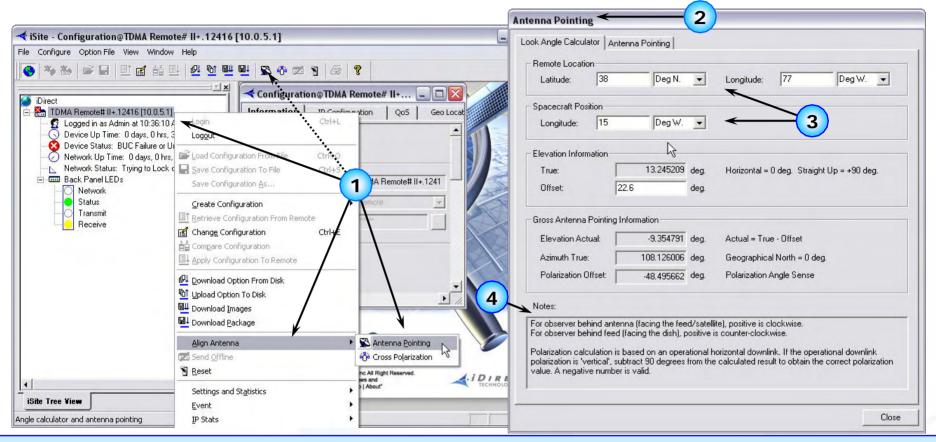

- Right Click, Select "Align Antenna", "Antenna Pointing" from Menu
- 2. "Antenna Pointing" Opens, Displays "Look Angle Calculator" Tab First
- 3. GEO Detail Must Be Entered if "Mobile" Remote; Calculates Look Angle
- 4. Observe "Notes" for Reference Information Used in Calculations

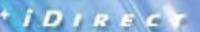

# Align Antenna: Antenna Pointing

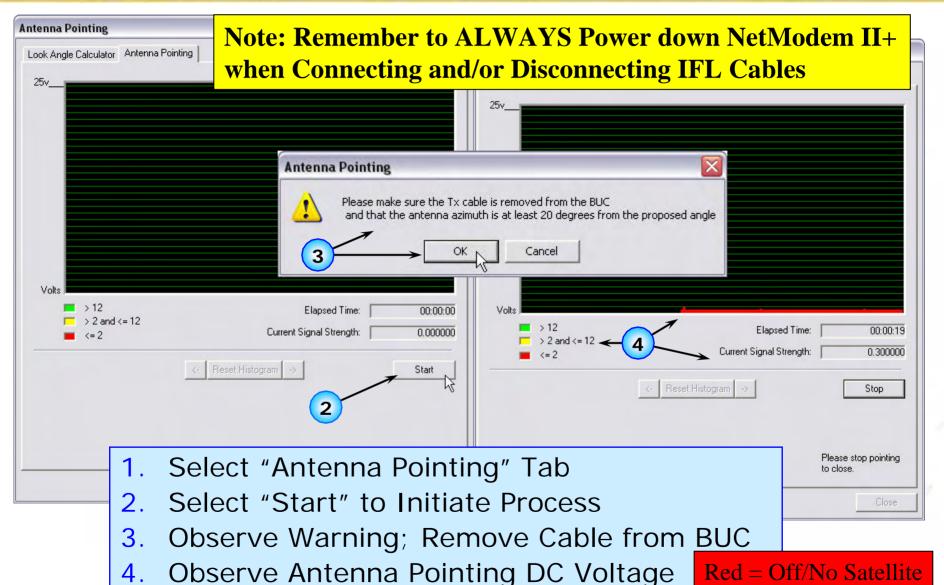

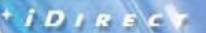

# Align Antenna: Antenna Pointing (cont'd)

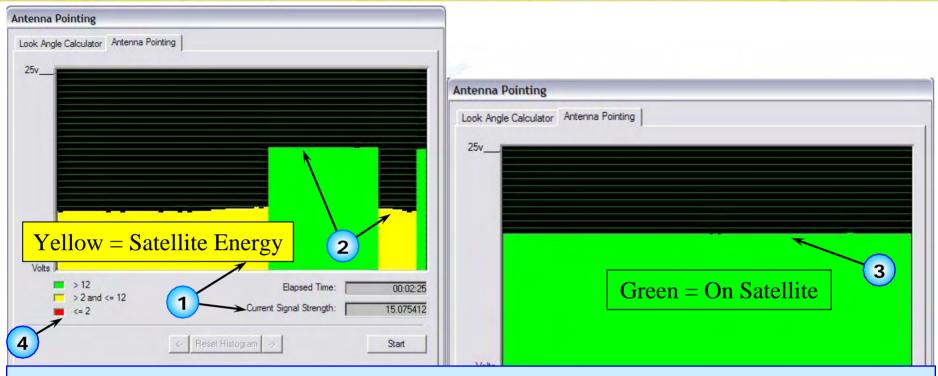

- 1. Observe Graph, "Current Signal Strength" or Voltmeter
- 2. Adjust Antenna in Azimuth/Elevation to Maximize Signal
- 3. Graphically, Peak Signal Until 'Green' is Displayed (=>12 vdc), or >12 vdc Present on Voltmeter.
- 4. Anything < 12 vdc Indicates Satellite Energy Sensed, However iDirect Network Outbound SCPC Carrier Not Detected

# Align Antenna: Antenna Pointing/Console

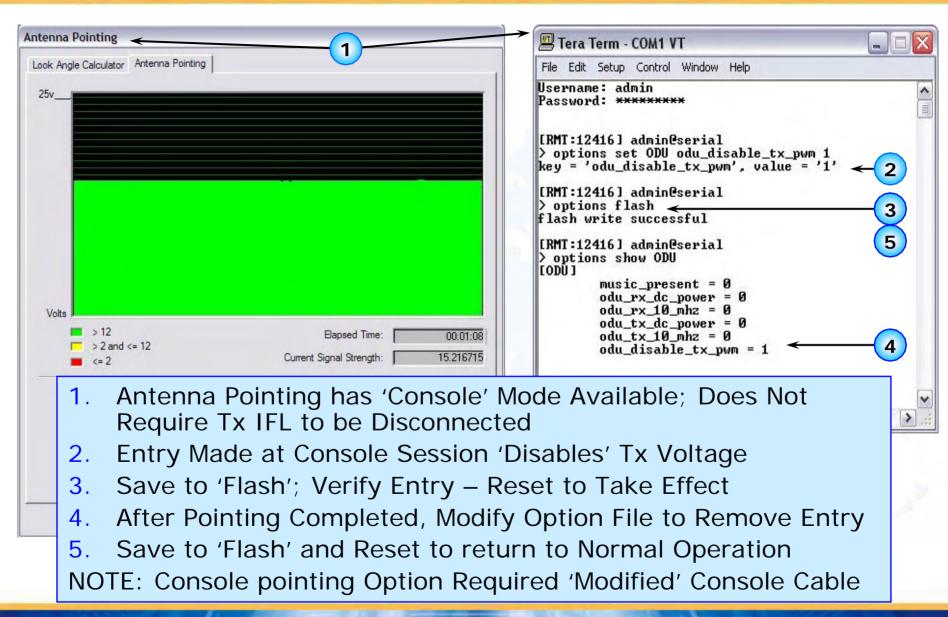

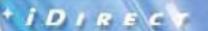

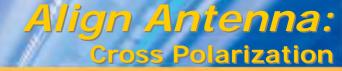

Note: Rx cable must be disconnected before performing this procedure; Remember to ALWAYS Power down NetModem II+ when Connecting/Disconnecting IFL Cables

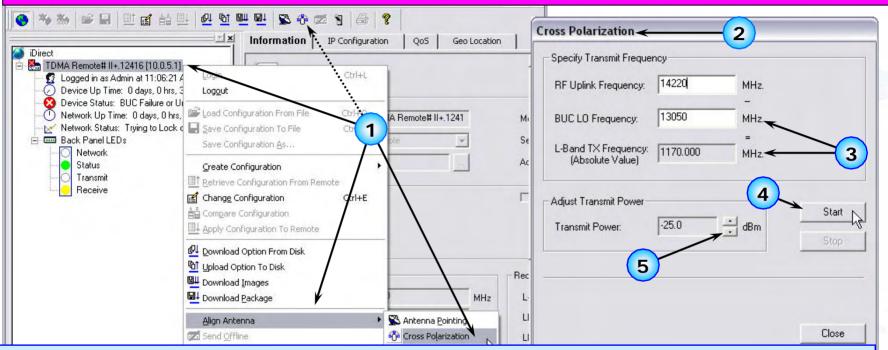

- 1. Right Click, Select "Align Antenna", Then "Cross Polarization"
- 2. "Cross Polarization" Window Opens; Enter Test "RF Uplink Frequency"
- 3. "BUC LO Frequency" Displayed/Entered, "L-Band TX Frequency" Calculated
- 4. Upon Direction from Satellite Controller, Select "Start" (Generates CW, or Continuous Wave Carrier for Level and Cross-Pol Check)
- 5. Adjust "Transmit Power" to Level Required for Cross-Polarization Check NOTE: Perform 1 dB Compression Test for BUC Before Continuing/Note Result

# Align Antenna: 1 dB Compression Test

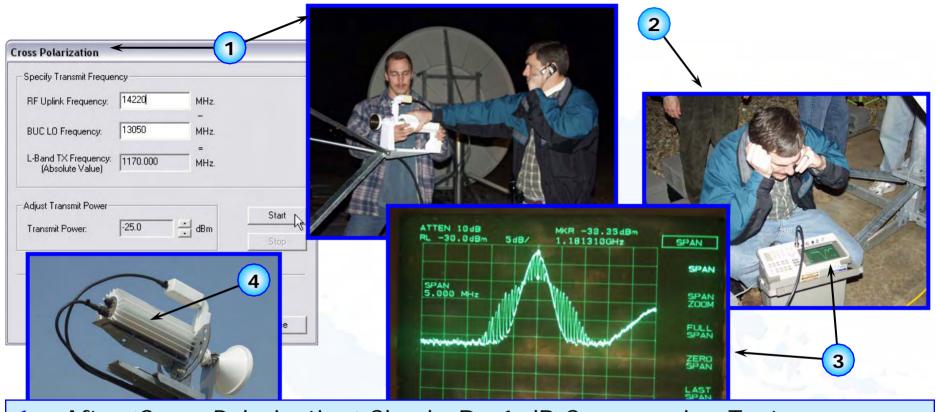

- 1. After 'Cross Polarization' Check, Do 1 dB Compression Test
- 2. Adjust Carrier (Tx Power) Properly to Minimize Distortion (Linear Increase in Tx Power Linear Increase in Tx Output
- 3. Each BUC has Unique Spec., Care Must Be Taken to Prevent Overdriving BUC and Creating Distortion/Spurious Emmissions
- 4. Critical -Replacement BUCs Must be Tested at Time of Installation

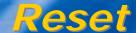

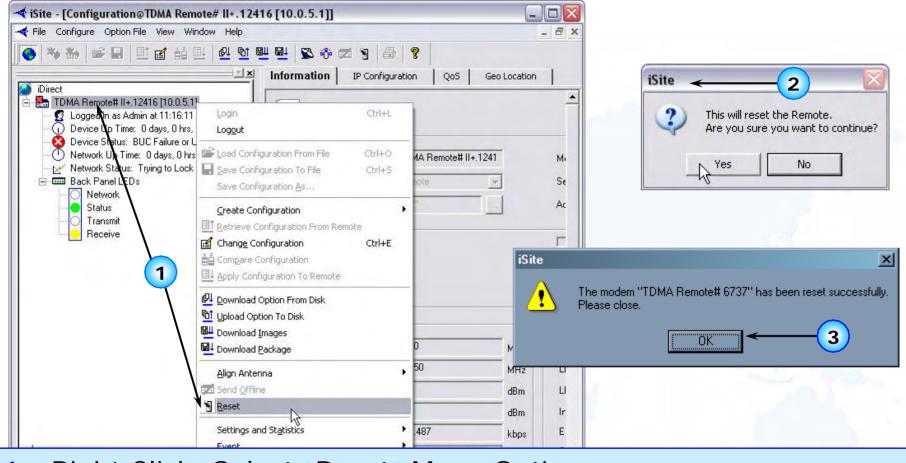

- 1. Right Click, Select "Reset" Menu Option
- 2. Confirmation Dialog Box Opens; Reply as Required
- 3. If "Reset", Confirmation Should be Received from NetModem

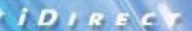

# **Settings and Statistics: Equipment Details**

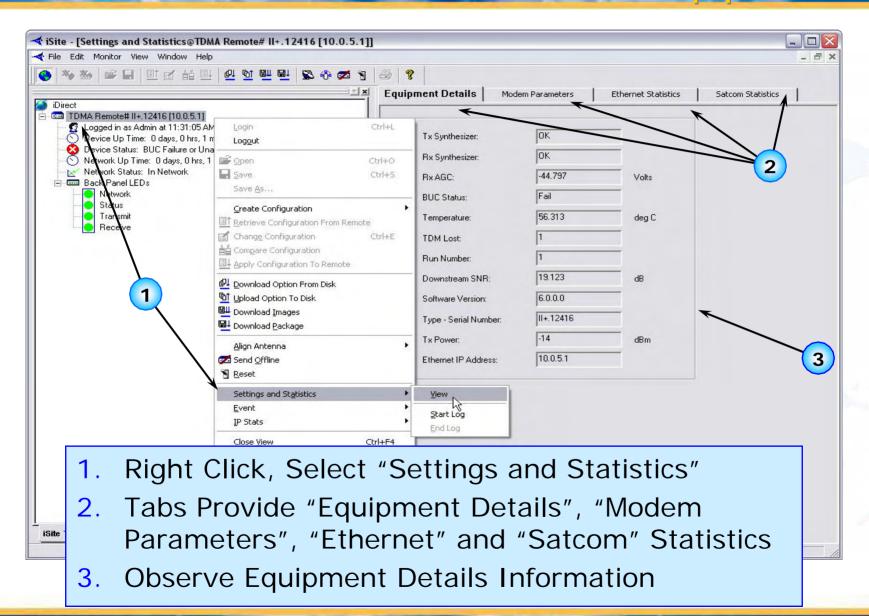

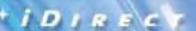

# **Settings and Statistics:**Modern Parameters

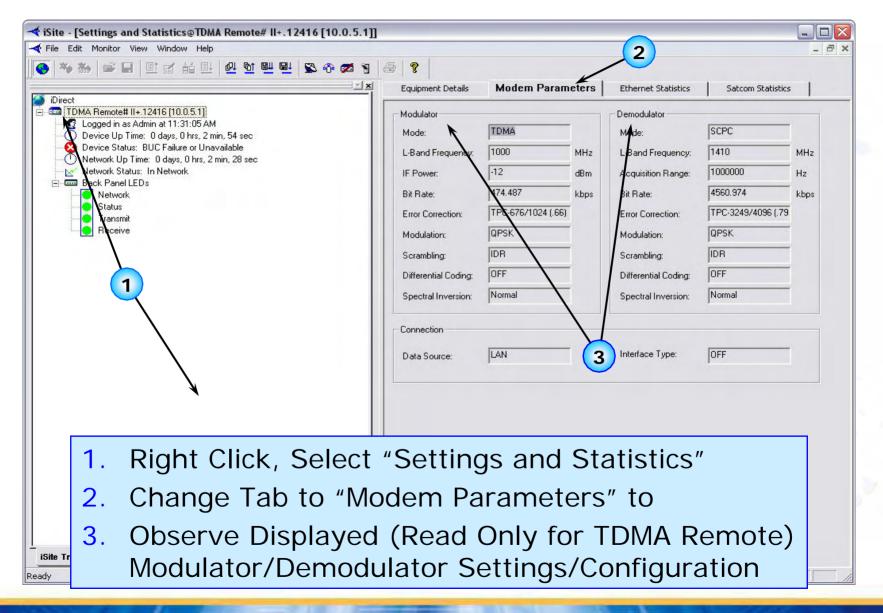

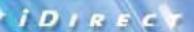

Ready

#### Settings and Statistics: **Ethernet Statistics**

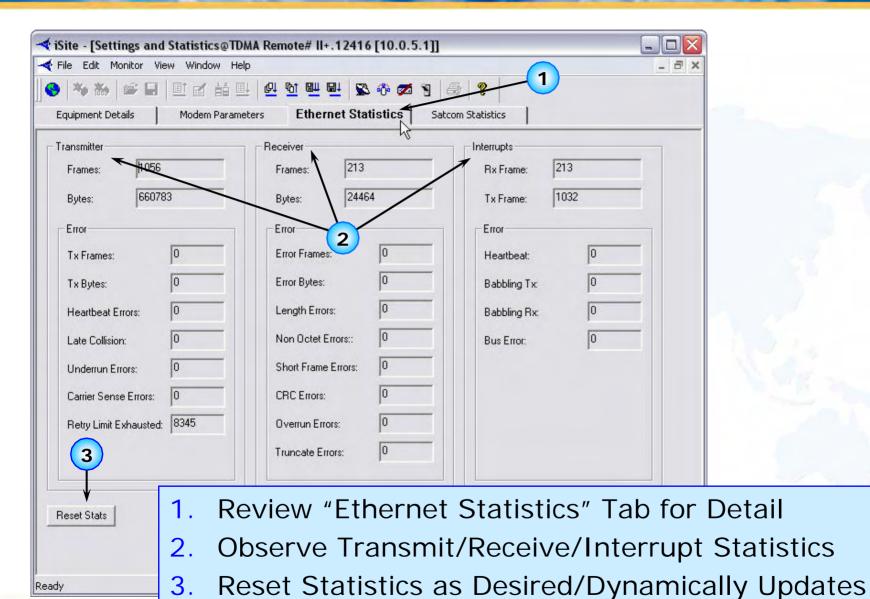

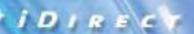

# **Settings and Statistics:**Satcom Statistics

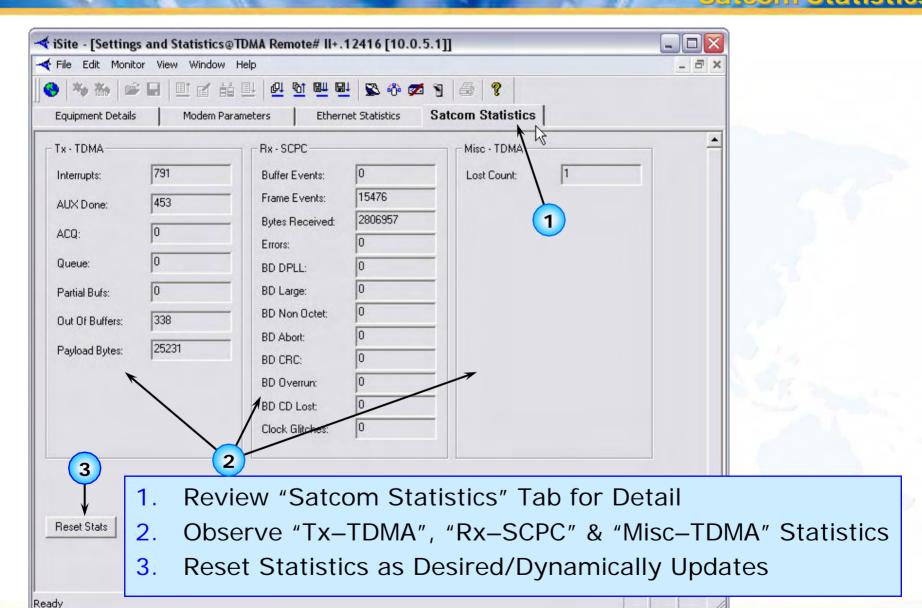

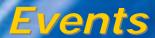

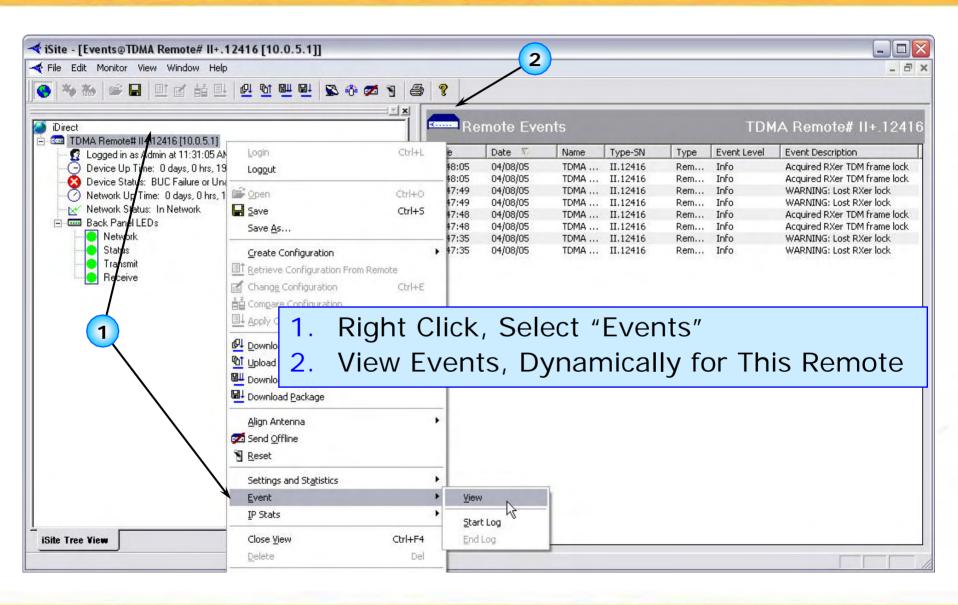

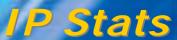

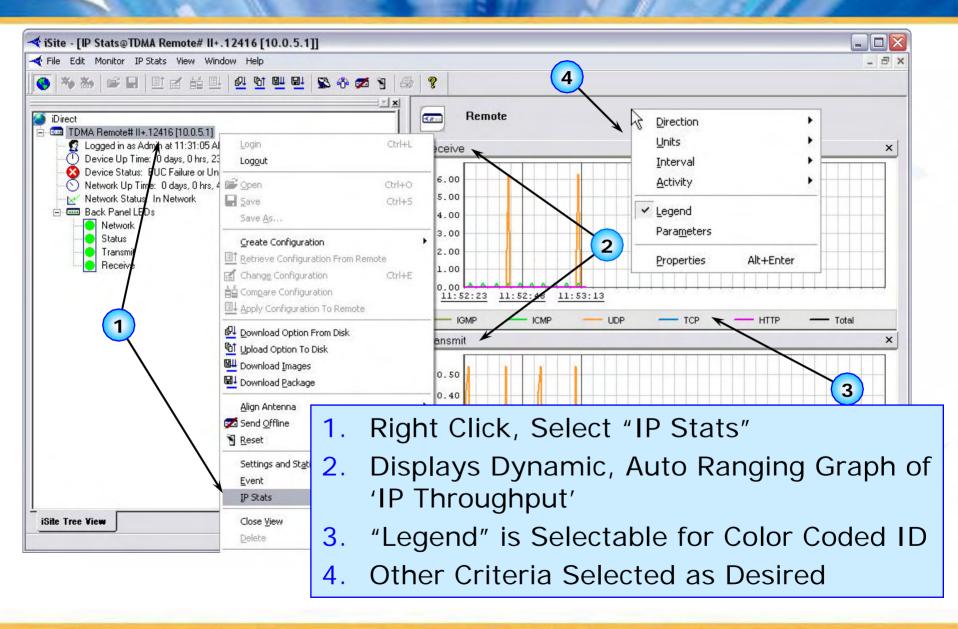

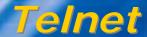

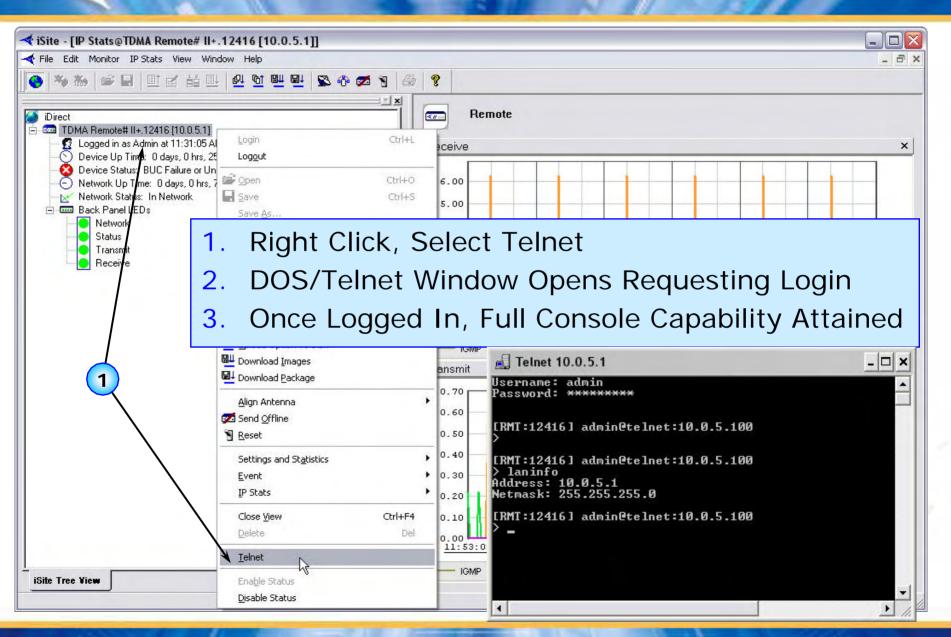

iSite Tree View

Edit the properties of the selected iter

# iSite Opening Screen: ISCPC Remote

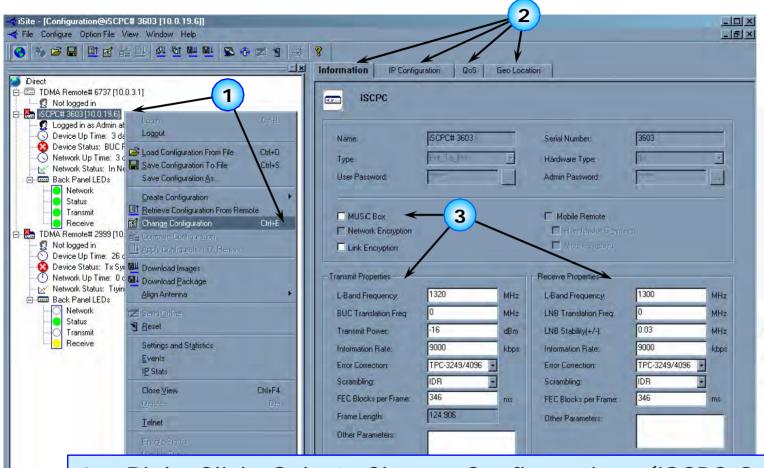

- 1. Right Click, Select "Change Configuration" (iSCPC Only)
- 2. Displays the Same Tabs as for TDMA Remotes
- 3. Allows Parameter Fields to be Edited for iSCPC Option